# **Mode d 'emp lo i**

# **Polycom IP331**

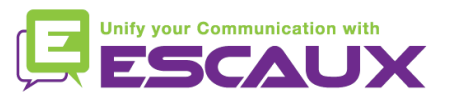

### Contenu du guide

- 倶 Vue générale du téléphone
- Fonctions de téléphonie de base 倶
	- Faire un appel
	- Répondre à un appel
	- Terminer un appel
	- Recomposer un numéro
	- Couper le micro
	- Mettre un appel en attente
	- Transférer un appel
- 倶 Fonctions avancées de téléphonie
	- Faire des appels en conférence
	- $\begin{array}{c} \text{Répondre à un appel quand vous \\\text{en ligne} \end{array}$ en ligne
	- Passer d'un appel en cours à l'autre
- 倶 Paramètres du téléphone
	- Changer la sonnerie
	- Changer la langue
	- Ajuster le volume
- 倶 Messagerie et historique d'appels
	- Ecouter des messages vocaux
	- Consulter l'historique d'appels
	- Effacer l'historique d'appels
	- Gestion des contacts
		- Ajouter un contact
		- Assigner un numéro rapide à un contact
		- Appeler un numéro rapide
		- Editer un contact
		- Supprimer un contact
		- Corporate Directory
		- Divers
			- Affichage par défault
			- Redémarrer le téléphone
			- Remettre à zéro le téléphone

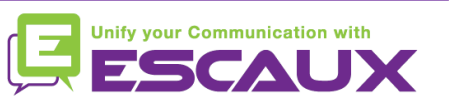

#### Polycom IP 331 : vue générale

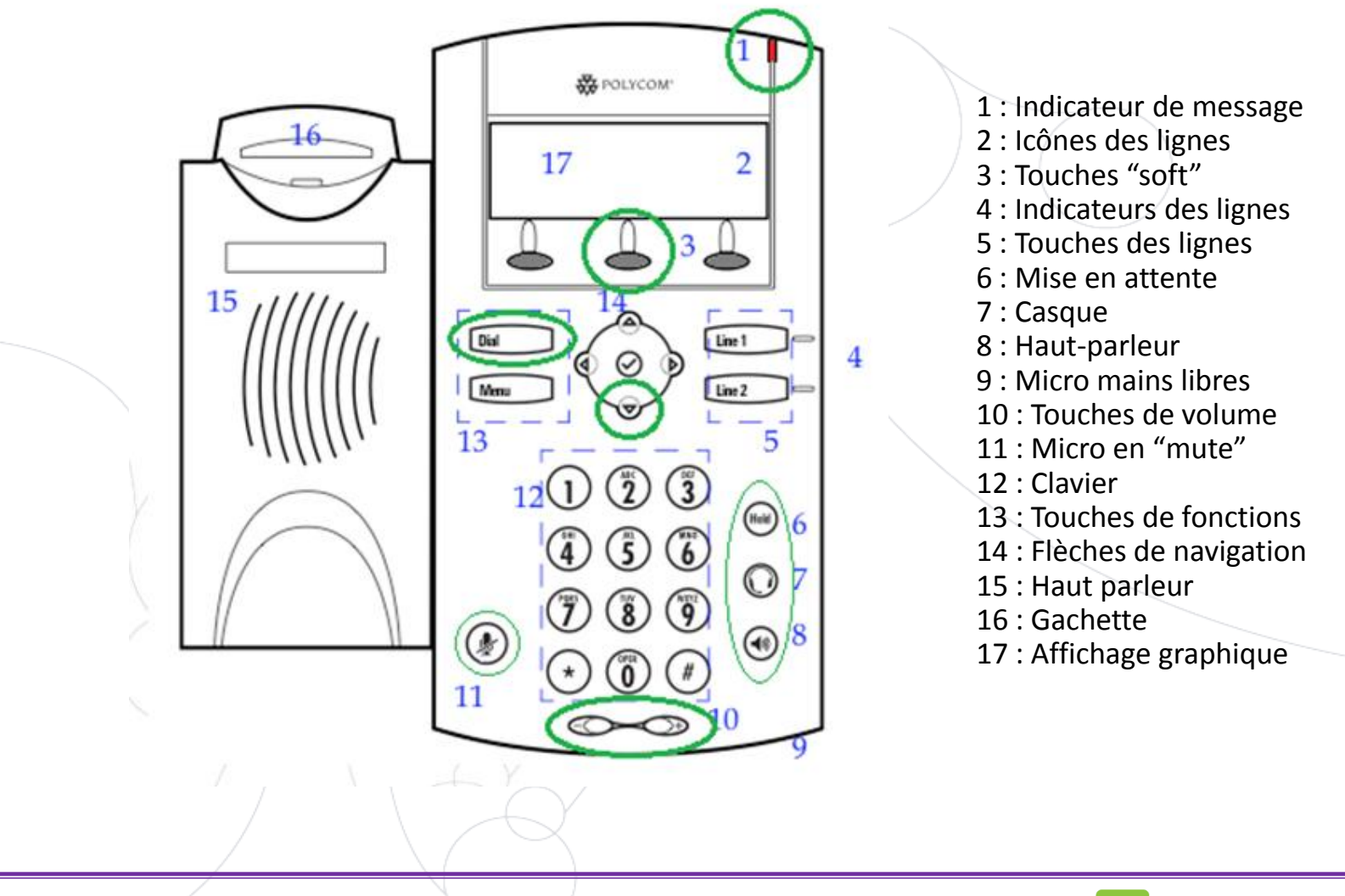

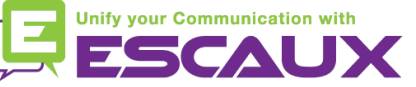

### Fonctions de téléphonie de base

OU

Faire un appel

#### • En utilisant le **combiné**:

- 1. Composer le numéro sur le **clavier** numérique
- 2. Appuyer sur la touche **Dial** (13)
- **3. Décrocher** le combiné

#### • En utilisant le **haut-parleur**:

- 1. Composer le numéro sur le **clavier** numérique
- 2. Appuyer sur la touche **haut-parleur**
- 3. Appuyer sur la touche **Dial** (13)
- **1. Décrocher** le combiné
- **2. Composer** le numéro
	- 3. Appuyer sur la touche **Dial** (13)
- 1. Appuyer sur le bouton **haut-parleur**
- **2. Composer** le numéro OU
	- 3. Appuyer sur la touche **Dial** (13)

#### Note :

- **→** Ajouter un « 0 » pour un numéro externe
- → Les numéros d'urgence peuvent être composés sans ajouter de « 0 » (100, 110,...)
- **Pour recomposer** le dernier numéro : appuyer 2 fois sur la touche « DIAL »

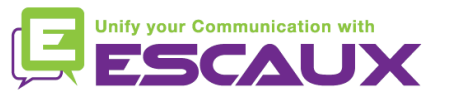

# Fonctions de téléphonie de base (2)

#### Répondre à un appel

- En utilisant le **combiné**:
	- 1. Décrocher le combiné
- En utilisant le **haut-parleur** :
	- 1. Appuyer sur la touche **mains-libres** (8)
- 2. Appuyer sur **Line 1** (4) en face de l'appel entrant OU
- 3. Appuyer sur la touche soft\* **Répon** OU

#### Note :

 $\rightarrow$  Ces étapes sont d'application uniquement si l'appelé n'est pas déjà en ligne

#### Terminer un appel

• Appuyer sur la touche soft **FinAppel**

OU

**OU** 

- **Raccrocher** le combiné
- Appuyer sur la touche **mains libres** (8) si vous êtes en mode mains libres et haut-parleur

#### • Recomposer un numéro ?

• Pour **recomposer** le dernier numéro, appuyer 2x sur **Dial**

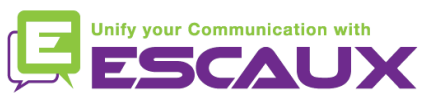

### Fonctions de téléphonie de base (3)

- Couper micro pdt 1 instant
	- Appuyer sur la touche **Mute** (11). Le micro est coupé (avec le  $combiné et' en mode mains$ libres)

#### Mettre un appel en attente

• Appuyer sur la touche **Hold**(6). L'appelant entend de la musique d'attente.

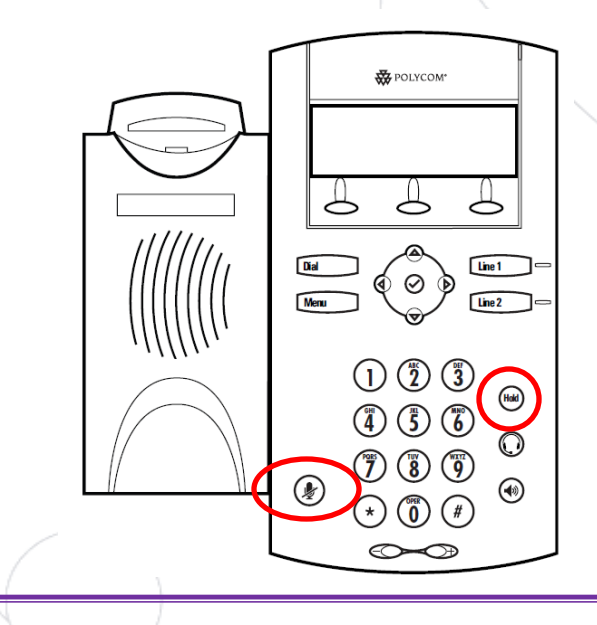

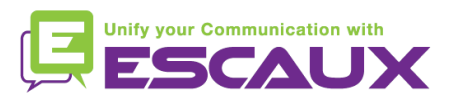

#### Fonctions de téléphonie de base (4)

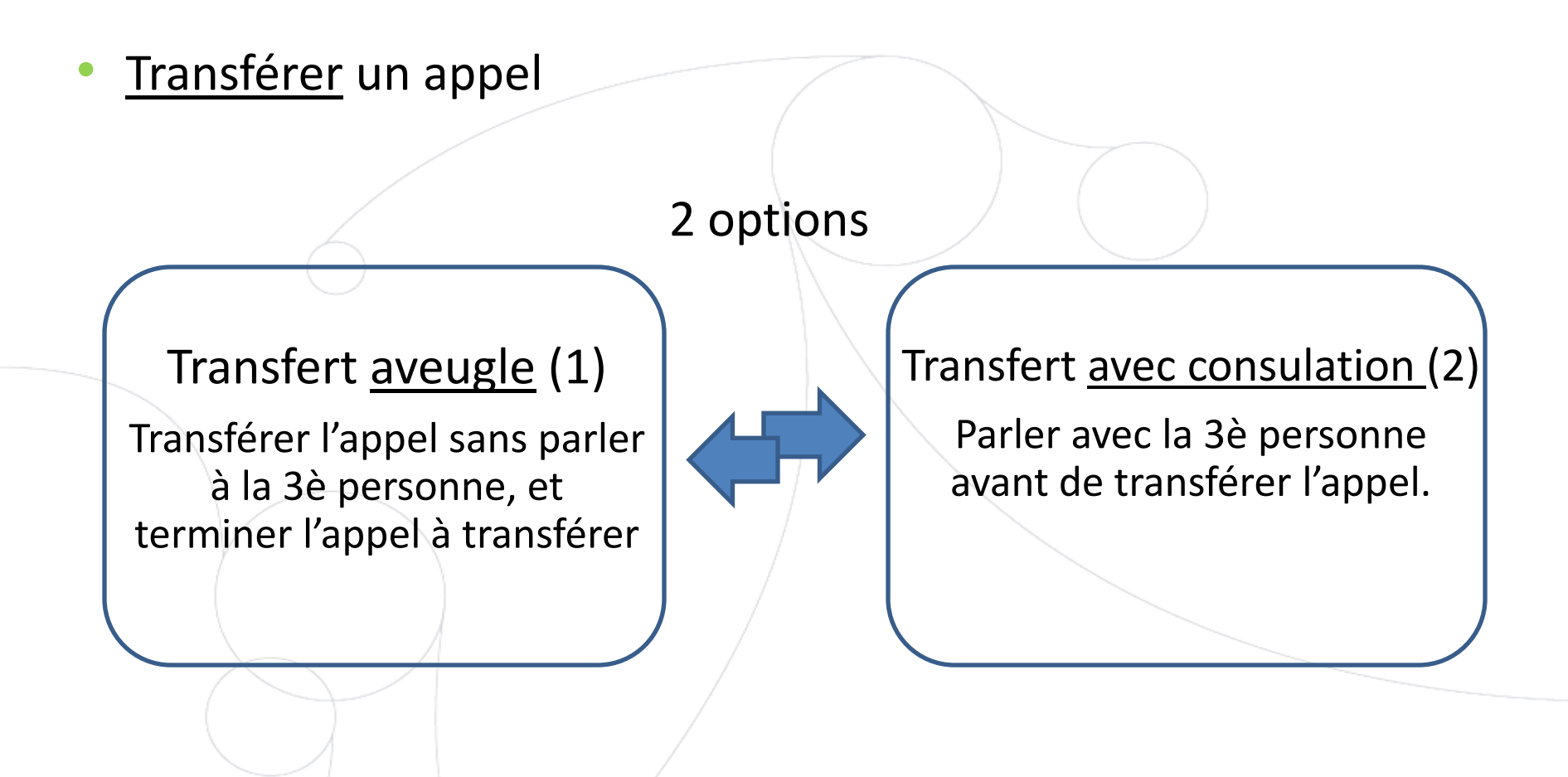

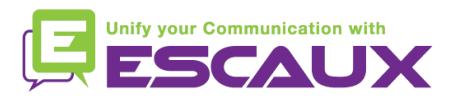

#### Fonctions de téléphonie de base (5)

#### Transfert avec consultation

Appuyer sur la touche soft **Transf** durant l'appel. *L'appel en cours est mis en attente.*

12:03p . To:James Dean(011... End Call Trans D

Entrer l'**extension** vers laquelle transférer

Appuyer sur la touche **Dial** (13)

Ce que voit la 3è personne

- qd vous lui parlez : la 3è personne voit votre extension
- qd vous avez transféré l'appel : la 3è personne voit l'identifiant de l'appelant d'origine\*

\* Disponibilité de la fonction dépendante de la configuration

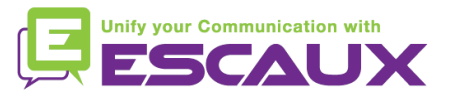

#### Fonctions de téléphonie de base (6)

#### Transfert aveugle

Appuyer sur la touche soft **Transf** 12:03p -To:James<u>:Dean{</u>011...) durant l'appel. *L'appel en cours est* End Cal**l** Trans D *mis en attente.* Choisir la touche soft **Aveugle** Entrer l'**extension** vers laquelle transférer Appuyer sur la touche **Dial** (13)

Ce que voit la 3è personne : identifiant de l'appelant d'origine

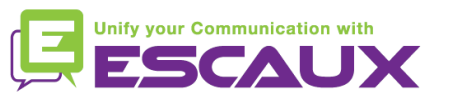

#### Fonctions avancées de téléphonie

- Faire un appel en conférence à 3
	- Initier un appel en conférence à 3 directement depuis le téléphone.
		- 1. Appeler la 1ère personne
		- 2. Durant l'appel, appuyer sur la touche soft **Conf**. *L'appel en cours est mis en attente*
		- 3. Entrer le numéro de la 3è personne
		- 4. Appuyer sur la touche **Dial**
		- 5. Quand la 3è personne répond, appuyer sur la touche **Conf**
	- Pour terminer la conférence, appuyer sur la touche soft **FinAppel**.

*Les autres participants restent connectés.*

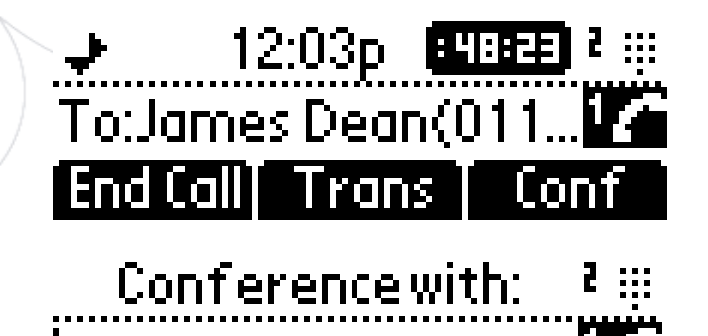

Cancel

D) r

<u>Callers I</u>

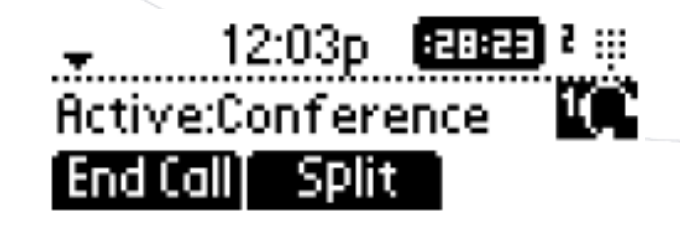

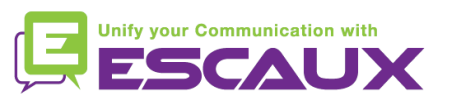

#### Fonctions avancées de téléphonie (2)

#### Répondre à un appel quand vous êtes en ligne

- Vous entendez un **bip** quand un nouvel appel entre
- Vous voyez "1/2" s'inscrire dans le coin supérieur gauche de l'écran
- Vous pouvez répondre à l'appel
	- Durant quelques secondes, en appuyant sur **Répon**
	- Après ces quelques secondes, en utilisant la **flèche vers le bas**, et en appuyant sur **Répon**
- L'appel en cours est mis en attente
- Passer d'un appel en cours à l'autre
	- Vous pouvez passer d'un appel à l'autre en utilisant la **flèche du bas**
	- L**'id de l'appel change dans le coin supérieur gauche de l'écran, 1/2 2/2**
	- L'appel en cours porte toujours l'**id 1**
	- Appuyer sur **FinAppe** pour changer vers l'appel sélectionné
	- Quand l'appel en cours se termine, appuyer sur **Repre** pour poursuivre l'appel avec l'autre correspondant

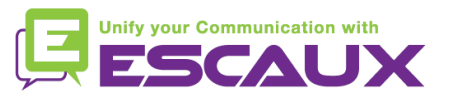

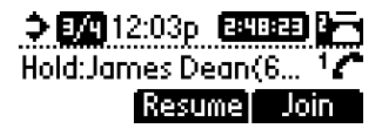

### Paramètres du téléphone

- Changer la sonnerie
	- Cliquer sur **Menu** (13)
	- Aller à **Configuration** en utilisant les flèches
	- Sélectionner en cliquant sur le **v** (au centre des flèches)
	- Sélectionner **de base** en cliquant sur le **v**
	- Aller à **3. Type de sonnerie** en utilisant les flèches
	- Avec les flèches, **naviguer** parmi les différentes sonneries et jouer/sélectionner les sonneries
	- Choisir la sonnerie avec la touche soft **Sélecti**

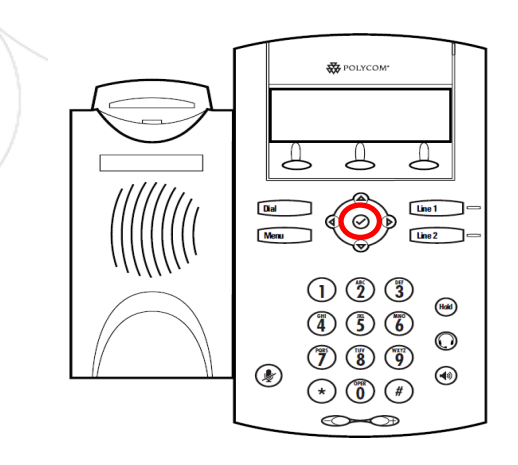

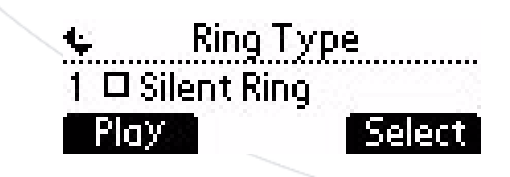

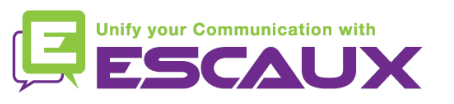

# Paramètres du téléphone (2)

- Changer la langue
	- Cliquer sur **Menu** (13)
	- Aller à **Configuration** en utilisant les flèches et sélectionner en cliquant sur le **v** (au centre des flèches)
	- Sélectionner **de base** en cliquant sur le **v**
	- Sélectionner **Préférences** en cliquant sur le **v**
	- Sélectionner **Langage** en cliquant sur le **v**
	- Sélectionner la langue en cliquant sur le **v**
	- *L'écran affiche* Please wait
	- *L'interface du téléphone est à présent dans la langue de votre choix*
	- Si la langue ne change pas **redémarrez** votre téléphone (problème connu dans certaines versions de firmware)

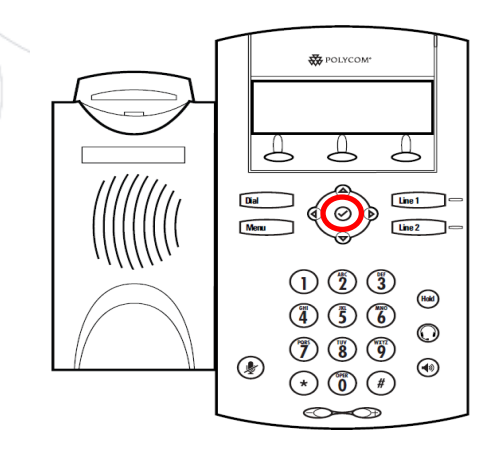

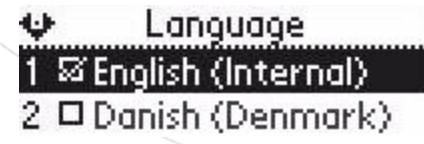

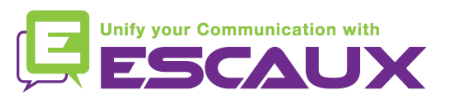

### Paramètres du téléphone (3)

Ajuster le volume

- Cliquer sur les **touches de volume** (10)
- **Sonnerie**: cliquer sur **+** et **-** quand le téléphone sonne
- **Voix** : cliquer sur + et durant la conversation

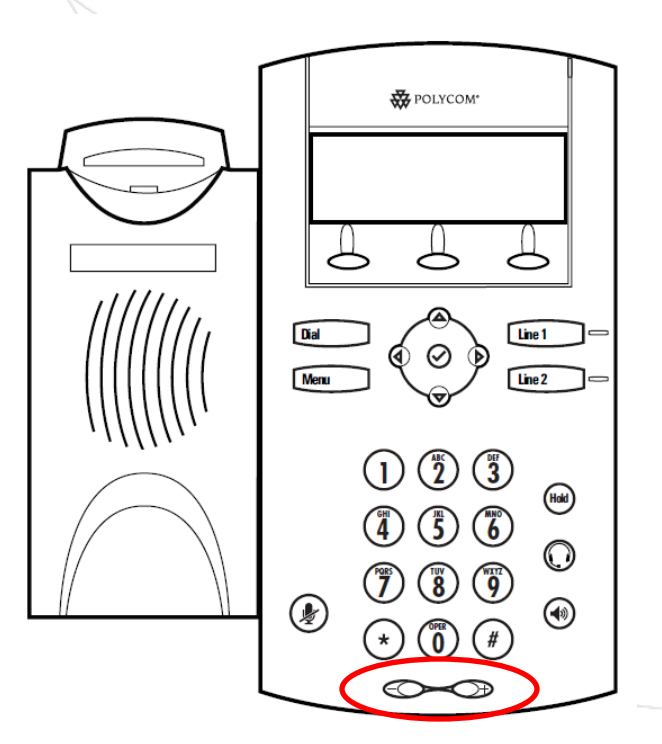

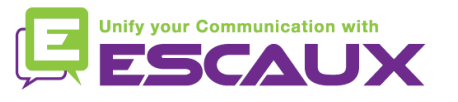

### Messagerie & historique d'appels

- Ecouter des messages vocaux ?
	- Chacun peut avoir son propre service de messagerie<sup>\*</sup>
	- Fonctionne comme une messagerie vocale de GSM
	- Lumière rouge clignotante ? Nouveau message en attente !
	- Petite enveloppe sur l'écran ? Nouveau message en attente !
	- Si configuré, messages vocaux envoyés aussi par mail
	- Depuis l'écran d'accueil, appuyer sur la softkey **V.Mail**  (1ère softkey)

\* Disponibilité de cette fonctionnalité dépend de la configuration

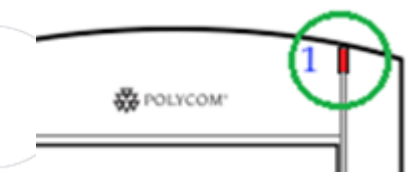

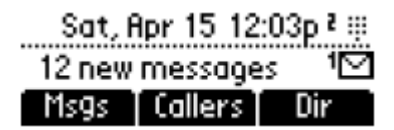

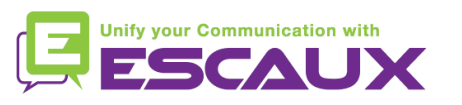

# Messagerie & historique d'appels (2)

Consulter son historique d'appels

#### Appels reçus

- Cliquer sur **Menu** (13) > 1. Services d'appel > 5. Listes d'appels > Appels reçus
- Appuyer sur la softkey **Reçus** (vous pourriez devoir naviguer en utilisant la softkey **Plus**)\*

#### Appels émis

- Cliquer sur « Menu » (13) > 1. Services d'appel > 5. Listes d'appels > Appels émis
- Appuyer sur le bouton **Dial**

\* Disponibilité de la fonction dépendante de la configuration du téléphone

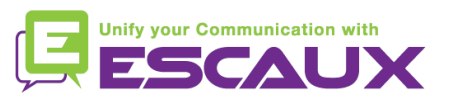

# Messagerie & historique d'appels (3)

Autre méthode pour consulter historique d'appels

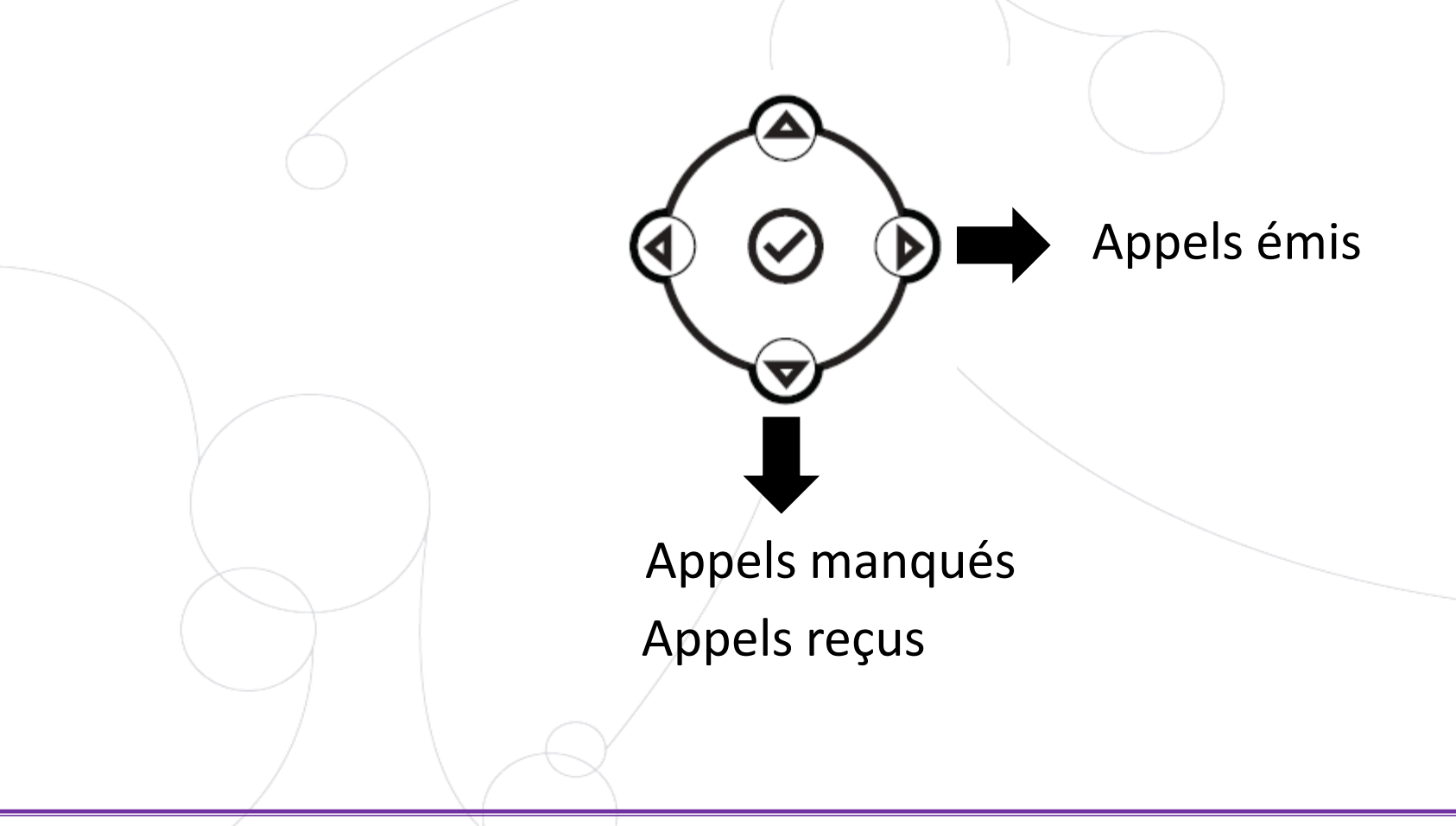

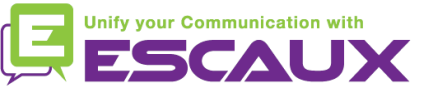

### Messagerie & historique d'appels (4)

- Effacer son historique d'appels
	- Appuyer sur **Menu** (13) > Services d'appel > Listes d'appels > Effacer
	- Sélectionner **Appels reçus** ou **Appels émis**
	- Confirmer avec **Oui**

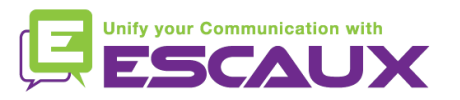

#### Gestion des contacts

- Le téléphone a un répertoire local de contacts
	- *Il se peut que votre téléphone soit configuré pour toujours remplacer les contacts du répertoire de contacts par les extensions sur le PBX. Pour les dernières implémentations (Fusion v.2+, Belgacom Unify v.2+, …) les contacts locaux sont conservés par défaut*
	- Ajouter un contact
	- Éditer un contact
	- Numéro abrégé
	- Recherche
- Répertoire d'entreprise : recherche sur le PBX\*

Disponibilité de la fonction dépendante de la configuration du téléphone

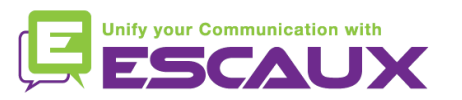

# Gestion des contacts (2)

- Ajouter un contact dans le répertoire de contacts
	- 1. Ajout *manuel*
		- Depuis l'écran d'accueil, appuyer sur la touche soft **Plus**
		- Appuyer sur la touche soft **Rép**
- Directory d-b <New Entry>... **Add To Directory First Name:**
- Sélectionner le répertoire local (=Liste des contacts) en appuyant sur **v**
- Si vous avez déjà quelques contacts, utiliser la flèche du haut pour aller vers **<Nouvelle Entrée>** tout en haut de l'écran
- Appuyer sur **v** pour ajouter une entrée
- Appuyer sur **v** pour ajouter un prénom
- Entrer le prénom via le **clavier**
- Appuyer **Valider** ou **Annuler** pour valider ou annuler les changements
- Appuyer sur la **flèche du bas** pour faire apparaitre le champ suivant pour le nouveau contact

(voir slide suivant)

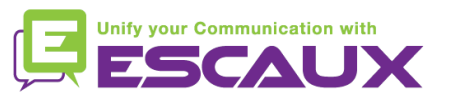

## Gestion des contacts (2)

- Ajouter un contact dans le répertoire de contacts
	- 1. Ajout *manuel* (2è partie)
		- Répéter les étapes précédentes pour ajouter un nom
		- Répéter les étapes précédentes pour ajouter un numéro de contact
		- Appuyer sur **flèche de gauche** pour terminer l'ajout d'un contact
		- Appuyer sur **Oui** pour sauver le contact

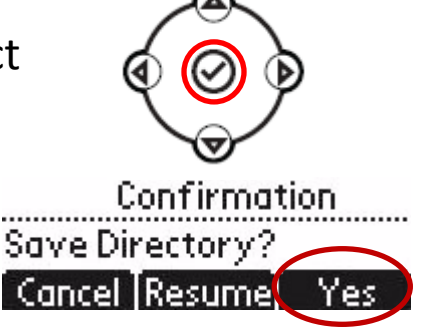

Ne pas oublier les 2 denières étapes pour sauvegarder le contact

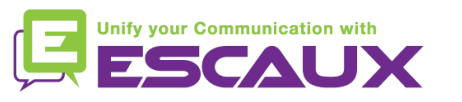

## Gestion des contacts (3)

- Ajouter un contact (2)
	- 2. Ajouter un contact depuis *la liste des appels* (*entrants / sortants*)
		- Accéder à l'historique d'appels (voir la section Messagerie et historique d'appels)
		- Utiliser les **flèches** pour trouver le contact
		- Appuyer sur **v** pour sélectionner l'entrée
		- Appuyer sur la touche soft **Sauver** pour sauvegarderle numéro
		- Le contact est sauvé dans le répertoire local
		- Aller dans le répertoire pour modifier le nom du contact
		- (voir la section Editer un contact)

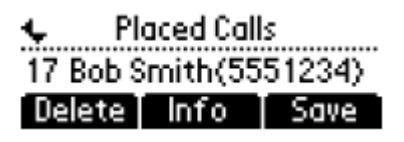

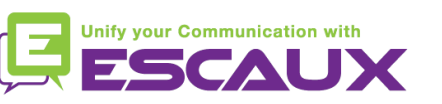

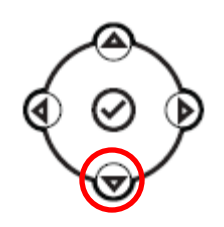

### Gestion des contacts (4)

- Assigner un numéro rapide à un contact
	- Quand un nouveau contact est ajouté, il est **automatiquement** assigné au dernier numéro rapide de l'index
	- *Le premier numéro rapide apparaît en haut de l'écran*
	- Pour accéder aux numéros rapides, appuyer sur **Menu > Services d'appel > num. abrégée**
		- OU appuyer sur la **flèche du haut**
	- L'index du numéro rapide peut être modifié dans le **répertoire des contacts**, pas dans la vue des numéros rapides. Voir slide suivant.
- Appeler un des numéros rapides
	- Entrer l'index du **numéro rapide** sur le **pavé numérique** suivi du **#**
	- Appuyer sur le bouton **Line 2 pour appeler le premier numéro rapide**
	- Utiliser la **flèche du haut** pour afficher tous les numéros rapides

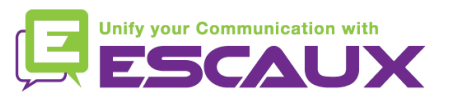

# Gestion des contacts (5)

#### Editer un contact

- Depuis l'écran d'accueil, aller vers la softkey Rep en utilisant la softkey **Plus**
- Appuyer sur la softkey **Rép**
- Sélectionner le **répertoire de contacts** et appuyer sur **v**
- Utiliser les **flèches** pour choisir le contact à éditer
- Utiliser le **v** pour sélectionner l'entrée
- Appuyer sur la touche soft **Editer**
- Utiliser les flèches pour naviguer à travers les champs (sélectionner le champ avec **v**)
- Faire les **changements** désirés
- Appuyer sur **Valider** /**Annuler**
- Appuyer sur la **flèche de gauche** terminer l'ajout de contact
- Appuyer sur **Oui** pour sauver le contact

Ne pas oublier les 2 denières étapes pour sauver le contact

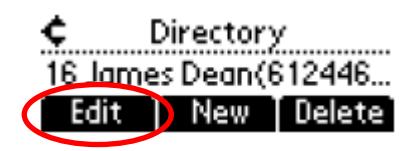

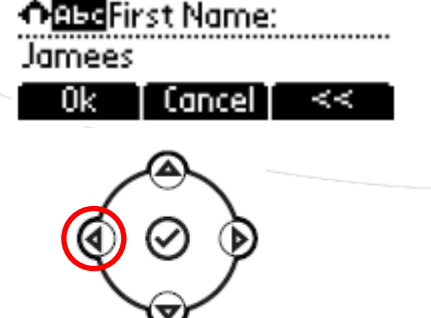

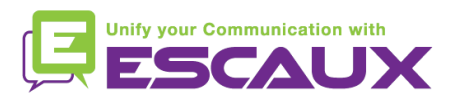

# Gestion des contacts (6)

- Supprimer un contact
	- Depuis l'écran d'accueil, aller vers la touche soft **Rép** en utilisant la touche soft **Plus**
	- Choisir **Rép**
	- Sélectionner **liste des contacts** en cliquant sur **v**
	- Utiliser les **flèches** pour sélectionner le contact à modifier
	- Utiliser le **v** pour sélectionner l'entrée
	- Appuyer sur **Supprimer**
	- *Le contact est supprimé de la liste de contacts et de la liste de numéros rapides*

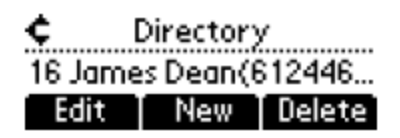

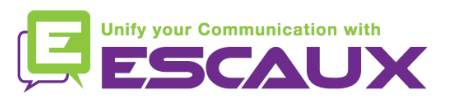

### Contacts management (7)

- Chercher un contact
	- Depuis l'écran d'accueil, appuyer sur la touche soft **Plus** 1x puis touche soft **Rép**
	- Sélectionner la **liste des contacts** avec le **v**
	- Chercher un contact grâce au clavier
		- e.g : pour chercher "Tim", appuyer sur "8"  $1x$  puis "4" 3x puis "6"  $1x$
- Définir des paramètres de recherche
	- Appuyer sur **Menu**
	- Sélectionner **Configuration > de base > Préférences > Chercher dans répert**
	- Utiliser les flèches pour sélectionner le paramètre de recherche
	- Sélectionner avec **v**

**Directory Search** ⊠ By last name 2 □ By first name

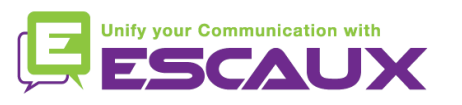

#### Répertoire d'entreprise

- Comment rechercher un contact dans le répertoire d'entreprise ? \*
	- Depuis l'écran d'accueil, aller vers la softkey **Rép** en utilsant la sofkey **Plus**
	- Naviguer dans le **répertoire d'entreprise** et appuyer sur **v**
	- Rechercher un contact en utilisant le **clavier**
		- Ex: pour chercher "Tim", appuyer "8" 1x puis "4" 3x puis "6" 1x
	- La recherche est faite dans le répertoire d'entreprise du PBX

\* Disponibilité de la fonction dépendante de la configuration

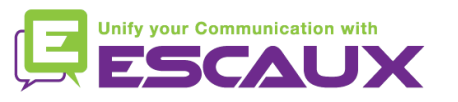

# Affichage par défaut

- Statut de l'utilisateur & changement
	- Chaque téléphone affiche l'extension & le statut actuel de l'utilisateur
		- OFFICE
		- BUSY
		- TELEWORK
		- HOLIDAY
		- OUT OF OFFICE
	- Le statut peut être changé en utilisant la touche soft **Status\***
	- File d'attente dynamique et statut du login
		- Le téléphone peut aussi montrer le statut du **login dynamique dans des files d'attente**
			- X par exemple (enregistré sur la 1ère file d'attente configurée)
		- \* Disponibilité de la fonction dépendante de la configuration

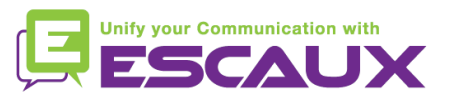

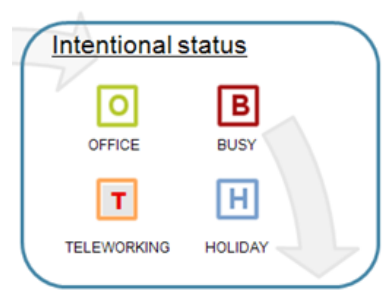

### Redémarrer le téléphone

- Redémarrer le téléphone
	- Débrancher Rebrancher le câble PoE (port LAN)

#### **OU**

- Cliquer **Menu** > Configuration > de base > redémarrer le téléph **OU**
- Appuyer sur les **Touches de volume** (10) + **haut parleur** (15) + **hold** (6) simultanément
	- Cette opération prend environ 2 minutes

#### Pourquoi redémarrer mon téléphone ?

- Si l'administrateur IT a fait des changements dans la configuration
- En cas de problème, un redémarrage du téléphone est la  $1<sup>ère</sup>$ chose à faire

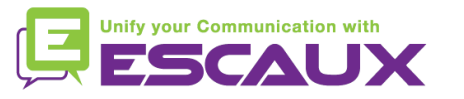

# Remise à zéro du téléphone

#### Effacer les préférences utilisateur

- *Remise à zéro confugration utilisateur : langue, sonnerie, répertoire*
- Appuyer sur **Menu** > **Configuration** > **Avancé**
- Entrer le mot de passe administrateur : **456** par défaut
- Appuyer sur **Paramètres de l'admininistrateur** > **Réinit.config défaut** > **Réinit Configuration locale**
- *Après quelques instants, le téléphone va redémarrer et reprendre la configuration utilisateur par défaut depuis le SOP*

#### • Effacer les paramètres du téléphone

- *Remise à zéro de la configuration réseau*
- Appuyer sur **Menu > Configuration > Avancé**
- Entrer le mot de passe adminitrateur : **456** par défaut
- Appuyer sur **Paramètres de l'administrateur** > **Réinit.config défaut** > **Réinit param poste**
- *Après quelques instants, le téléphone va redémarrer et reprendre la configuration réseau depuis le SOP*

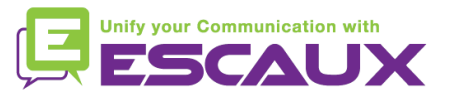

### Remise à zéro du téléphone (2)

- Restaurer la configuration d'usine
	- *Cette opération va formater le système de « fichiers » du téléphone*
	- Appuyer sur **Menu** > **Préférences** > **Avancé**
	- Entrer le mot de passe adminitrateur : **456** par défaut
	- Appuyer sur **Paramètres de l'admininistrateur** > **Réinit.config défaut** > **Formater Sys fich**
	- *Après quelques instants le téléphone va redémarrer et prendre sa configuration par défaut depuis le SOP*

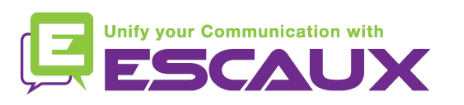